## $\alpha$  and  $\alpha$ CISCO.

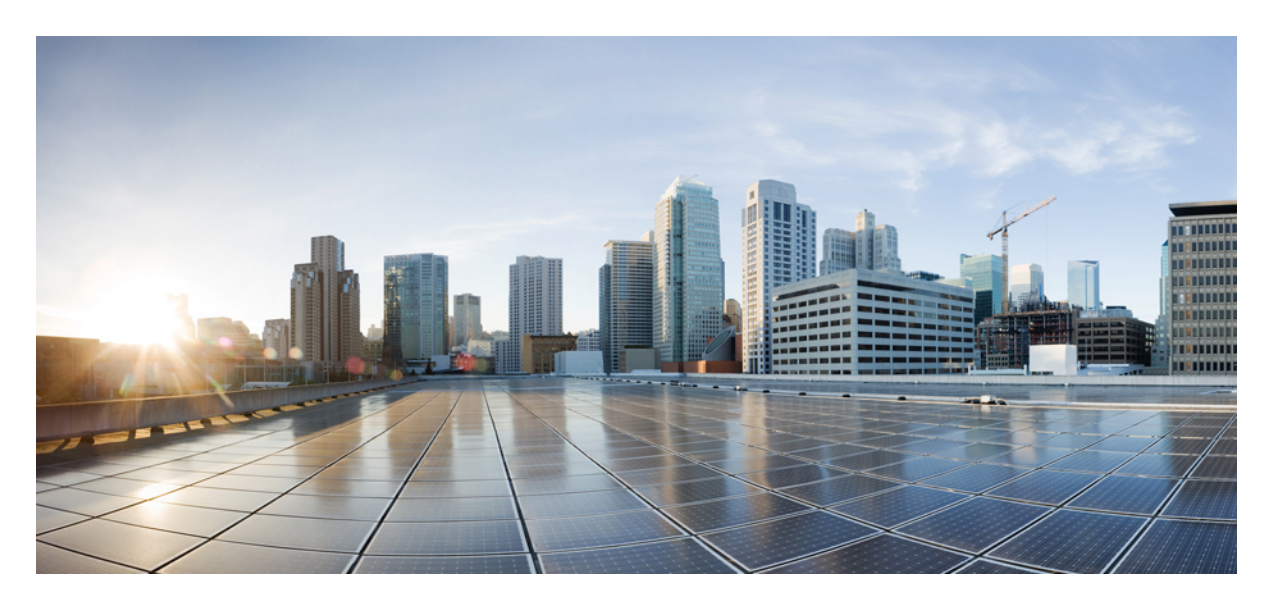

# **Stretched VRF in Cisco Cloud APIC**

New and Changed [Information](#page-1-0) **2** Stretched VRF Use Case [Overview](#page-1-1) **2** [Prerequisites](#page-3-0) **4** Guidelines and [Limitations](#page-3-1) **4** Gathering the Necessary [Information](#page-3-2) **4** [Creating](#page-7-0) a Tenant **8** Creating a Schema and [Templates](#page-10-0) **11** [Associating](#page-11-0) Templates with Sites **12** [Creating](#page-11-1) a VRF **12** Creating Application Profile and [On-Premises](#page-13-0) EPG **14** Creating [Application](#page-14-0) Profile and Cloud EPG **15** [Creating](#page-17-0) a Filter and Contract **18** [Assigning](#page-18-0) the Contract to EPGs **19** [Deploying](#page-19-0) to Sites **20** Verifying the Stretched VRF [Configuration](#page-19-1) **20** [Trademarks](#page-20-0) **21**

<span id="page-1-0"></span>**Revised: February 19, 2022,**

# **New and Changed Information**

The following table provides an overview of the changes to the organization and content of this guide up to the current release. The table does not provide an exhaustive list of all changes made to the guide or the new features of the Cisco Cloud APIC.

#### **Table 1: New and Changed Information**

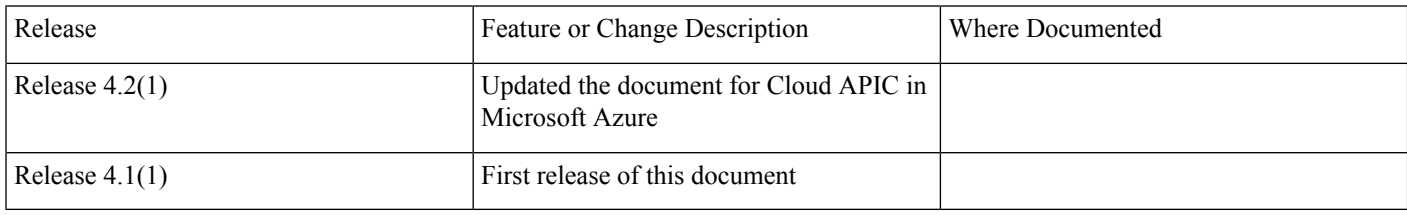

# <span id="page-1-1"></span>**Stretched VRF Use Case Overview**

This document describes how you can stretch a VRF with intersite contracts between an on-premises Cisco APIC and a Cloud APIC site or between two Cloud APIC sites. In thissituation, you would deploy a consistent intersite policy between the two sites' workloads.

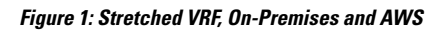

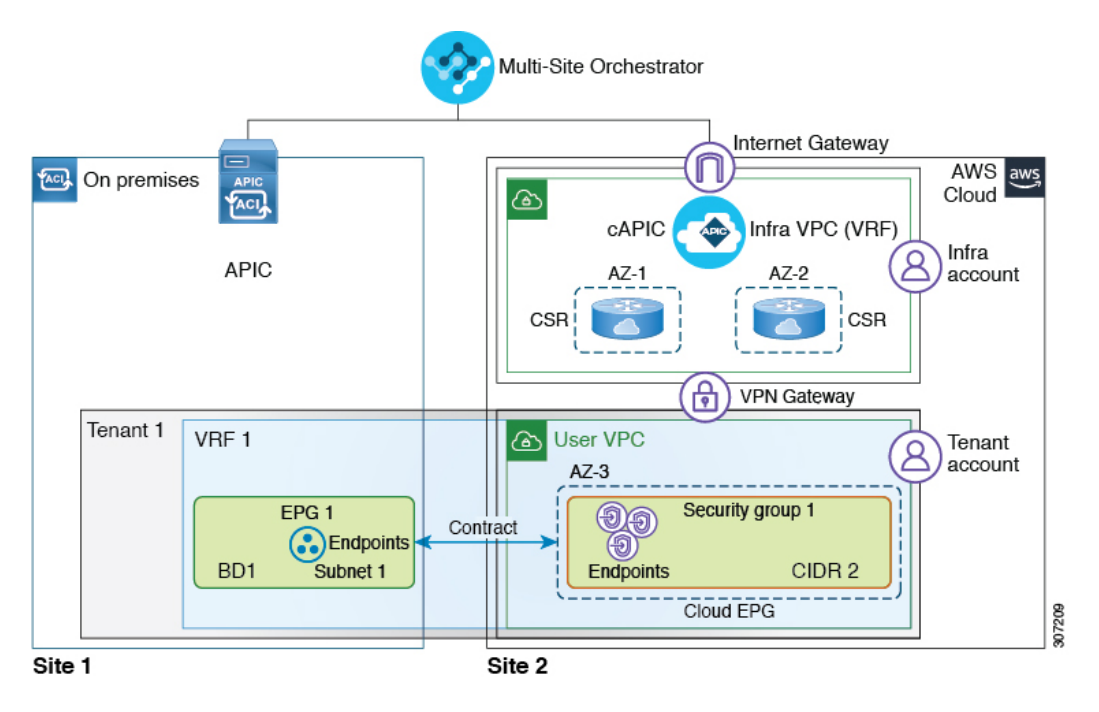

#### **Figure 2: Stretched VRF, On-Premises and Azure**

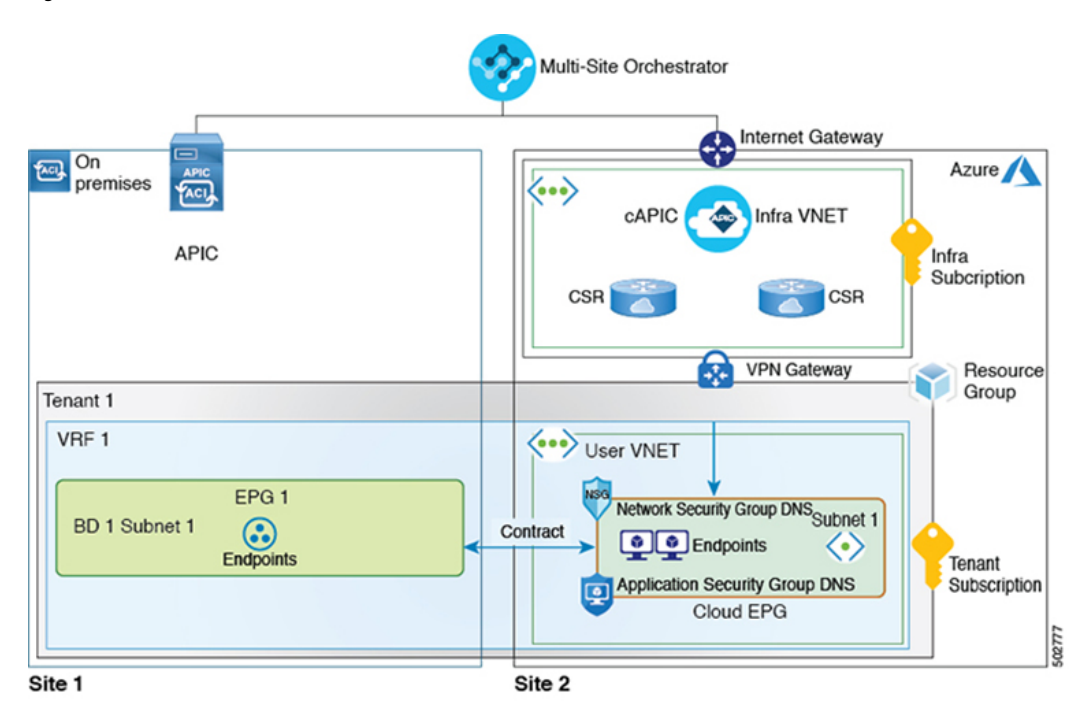

**Figure 3: Stretched VRF, Multi-Cloud**

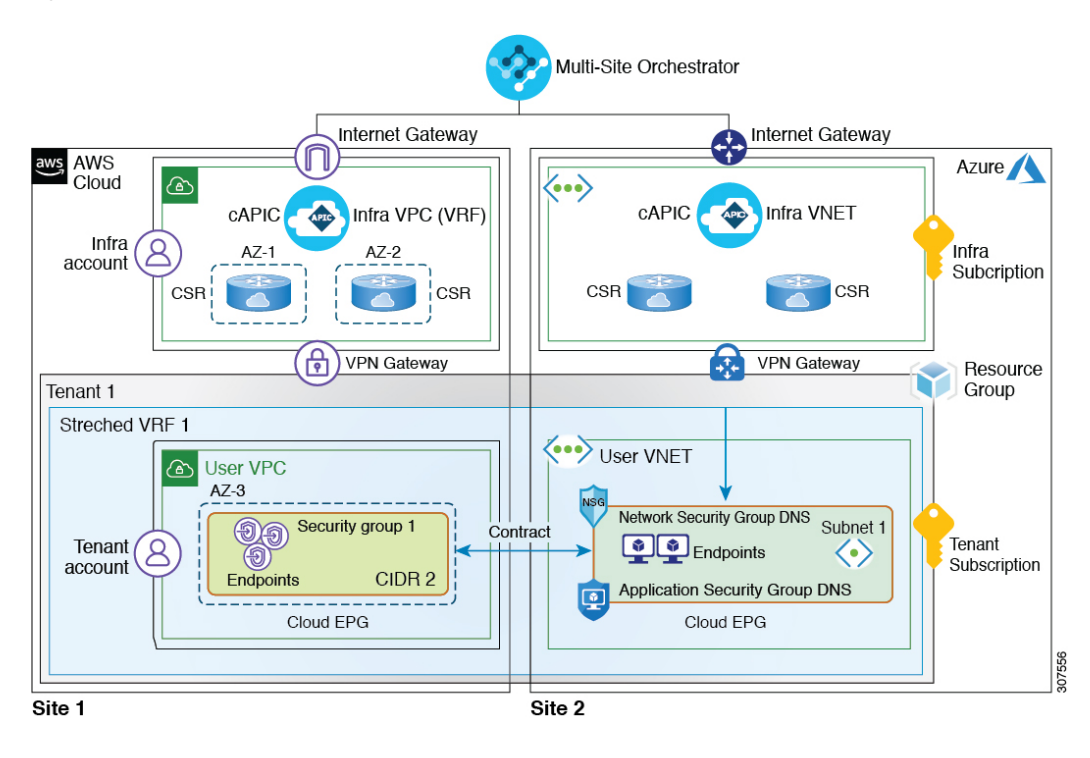

# <span id="page-3-0"></span>**Prerequisites**

• You must have a Cisco ACI Multi-Site Orchestrator installed and configured and the on-premises site added, as described in Cisco ACI Multi-Site Orchestrator Installation and Upgrade Guide

If you plan to use Cloud APIC in AWS, you must install Cisco ACI Multi-Site Release 2.1(1) or later.

If you plan to use Cloud APIC in Azure, you must install Cisco ACI Multi-Site Release 2.2(1) or later.

• You must have a Cloud APIC installed, configured, and added to the Multi-Site Orchestrator.

For AWS, you must install Cloud APIC Release 4.1(1) or later, as described in the Cisco Cloud APIC for AWS Installation Guide.

For Azure, you must install Cloud APIC Release 4.2(1) or later, as described in the Cisco Cloud APIC for Azure Installation Guide.

• If you plan to use Amazon Web Services, you must have an AWS account set up and configured for the user tenant that will be used in this use case, as described in Setting Up the AWS Account for the User Tenant chapter of the Cisco Cloud APIC for AWS Installation Guide

There is a one-to-one mapping between AWS accounts and Cisco Cloud APIC tenants, so each tenant must have a unique AWS account associated with it. However, if you already configured an AWS account and a user tenant in your Cisco Cloud APIC, you can choose to use the same tenant for this use-case.

• If you plan to use Microsoft Azure, you must have an Azure subscription set up and configured to use for the user tenant, as described in chapter of the Cisco Cloud APIC for Azure Installation Guide.

<span id="page-3-1"></span>You can create multiple Cloud APIC tenants under the same Azure subscription or you can choose to create a separate subscription for each Cloud APIC tenant. For this use case you can choose to create a new tenant or use an existing one you may have configured previously, for example the subscription configured under the Infra tenant used for the Cloud APIC installation.

## **Guidelines and Limitations**

When configuring this use case, the following restrictions apply:

- ACI Multi-Site multi-cloud deploymentssupport a combination of any two cloud sites(AWS, Azure, or both) and two on-premises sites for a total of four sites.
- <span id="page-3-2"></span>• If you plan to use Amazon Web Services cloud site, you cannot use the same account for multiple Tenants. This includes the infra Tenant as well as any user Tenants you may configure.

# **Gathering the Necessary Information**

There are several pieces of information that you will need as you go through the procedures in this document. Gather the information outlined in the following sections, then refer to the information that you enter in this section in later procedures, when necessary.

### **Cloud Tenant Information**

When you add a tenant in Multi-Site Orchestrator GUI as described later in this document, you must provide cloud account information for the cloud service where the tenant will be created. You can obtain this information from either your AWS account or Azure account.

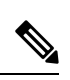

If you are planning to deploy the tenant to only one type of cloud service, you can skip the irrelevant information in the following tables. **Note**

#### **Table 2: AWS Information for Cloud Tenant**

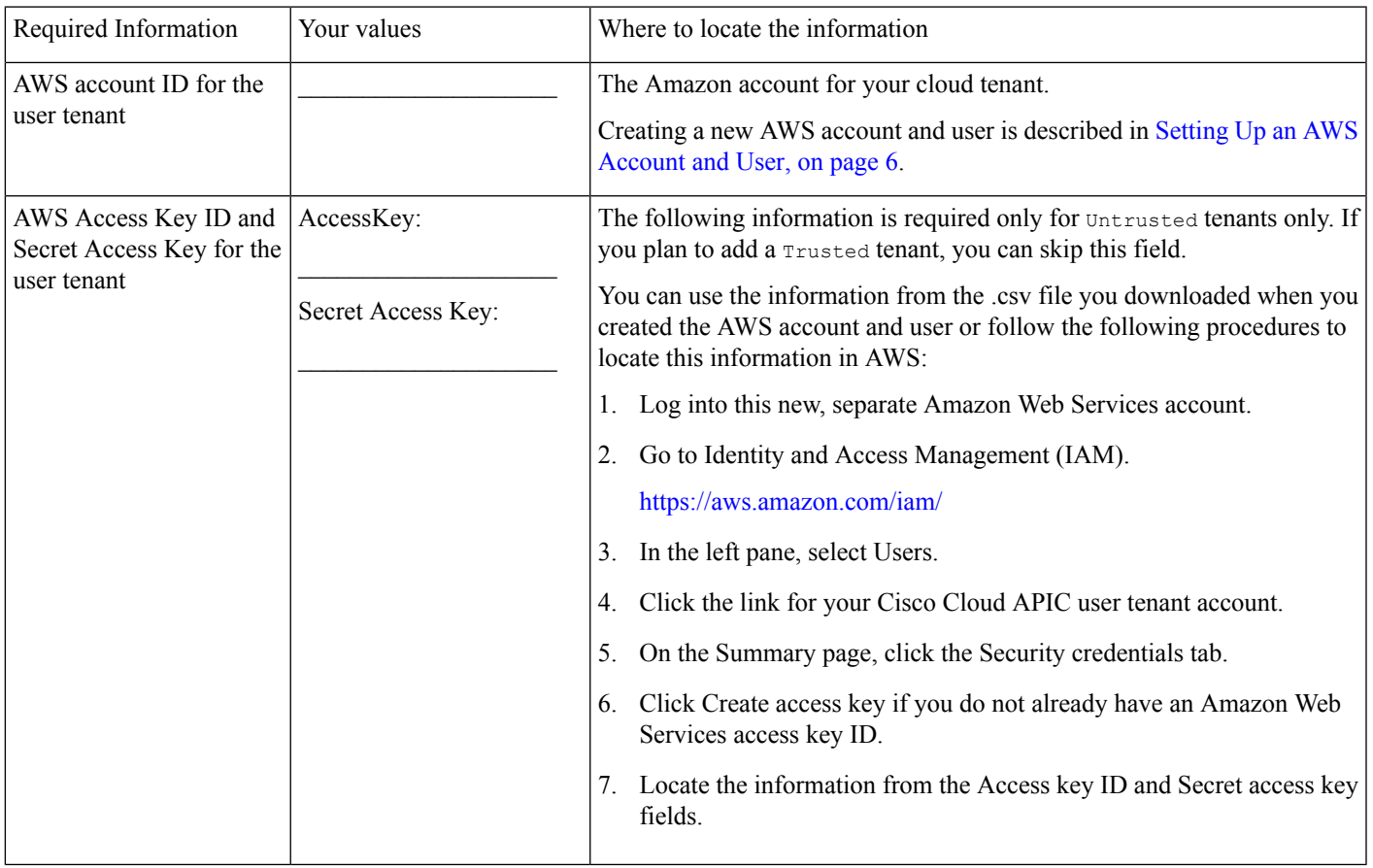

#### **Table 3: Azure Information for Cloud Tenant**

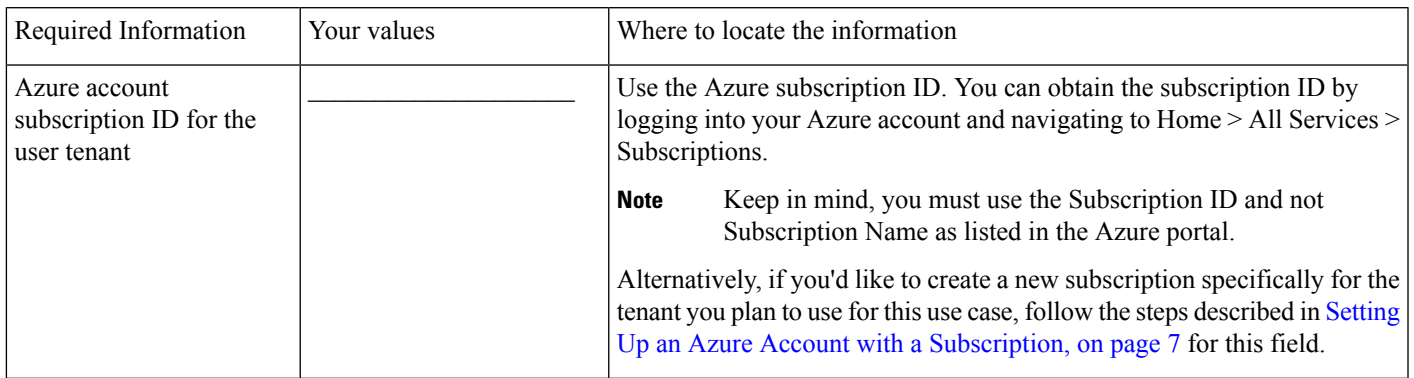

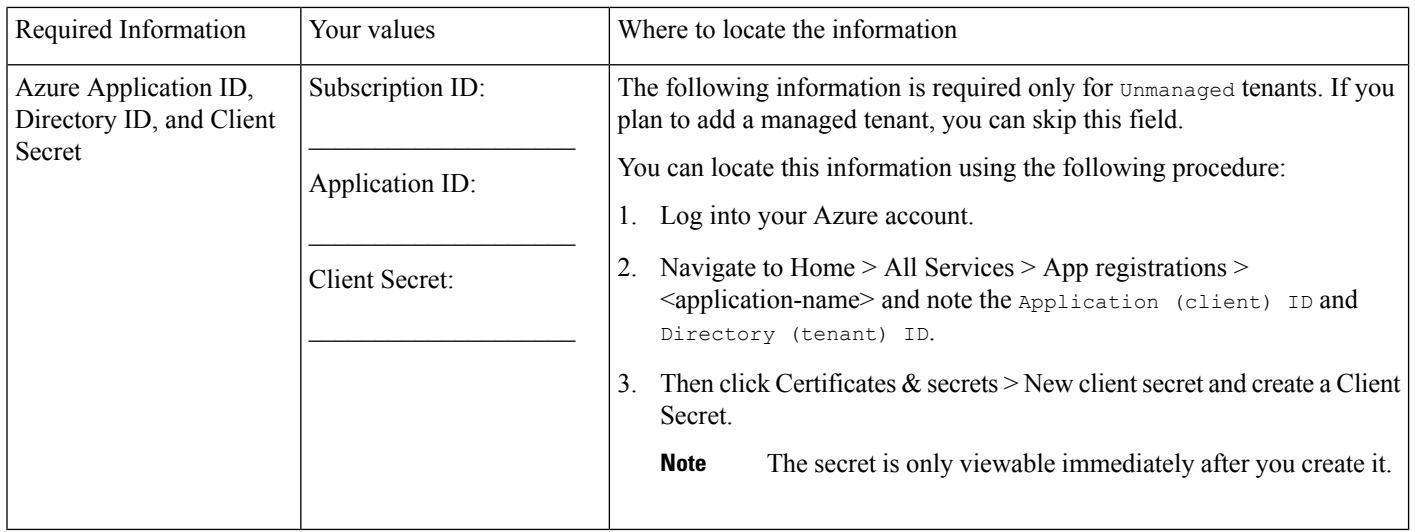

#### <span id="page-5-0"></span>**Setting Up an AWS Account and User**

There is a one-to-one mapping between AWS accounts and Cisco Cloud APIC tenants, so each tenant must have a unique AWS account associated with it. This includes the infra tenant as well as any user tenants you may configure.

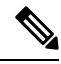

You must have a separate AWS user for each user tenant. However, if you are configuring several different use case scenarios, you can use the same user tenant for all the use cases. You can use the following procedure to create a new user within your AWS account, if necessary. **Note**

#### **Procedure**

- **Step 1** Create a new Amazon Web Services account for the Cloud APIC user tenant.
	- a) Browse to [https://aws.amazon.com/.](https://aws.amazon.com/)
	- b) Click Create an AWS Account.
	- c) Enter the necessary information to create a new AWS account.
- **Step 2** Log in to your AWS account.

<https://signin.aws.amazon.com/>

**Step 3** Go to the AWS Management Console:

<https://console.aws.amazon.com/>

**Step 4** Create a new user in your AWS account.

This step is required for untrusted tenants only. If you are planning to add this tenant as a Trusted tenant, you only need the AWS account ID and can skip this step.

- a) Click the Services link at the top of the screen, then click the IAM link.
- b) In the left pane, click Users, then click the Add user button.

The Add User page appears.

- c) In the User name field, enter a unique name for this user.
- d) In the Access type field, check Programmatic access, then click the Next: Permissions button at the bottom of the page.
- e) In the Set permissions area, select Attach existing policies directly.

The screen expands to display Filter policies information.

- f) Check the box next to Administrator Access, then click the Next: Tags button at the bottom of the page.
- g) Leave the information in the Add tags page as-is and click the Next: Review button at the bottom of the page.
- h) Click the Create User button at the bottom of the page.

Ignore the warning that states This user has no permissions if that warning appears.

An access key is created for you at this point.

- i) Make a note of the Access Key ID and Secret Access Key information for this Amazon Web Services admin account. Download the .csv file or copy the information from the Access key ID and Secret access key fields to a file.
- j) Click the Close button at the bottom of the page.

#### <span id="page-6-0"></span>**Setting Up an Azure Account with a Subscription**

You can choose to deploy multiple tenants within the same subscription or create a separate subscription for each tenant.

If you want to use an existing subscription, for example the one where you deployed your Cloud APIC, skip this section. Otherwise, you can create a separate subscription specifically for the tenant in this use case.

#### **Procedure**

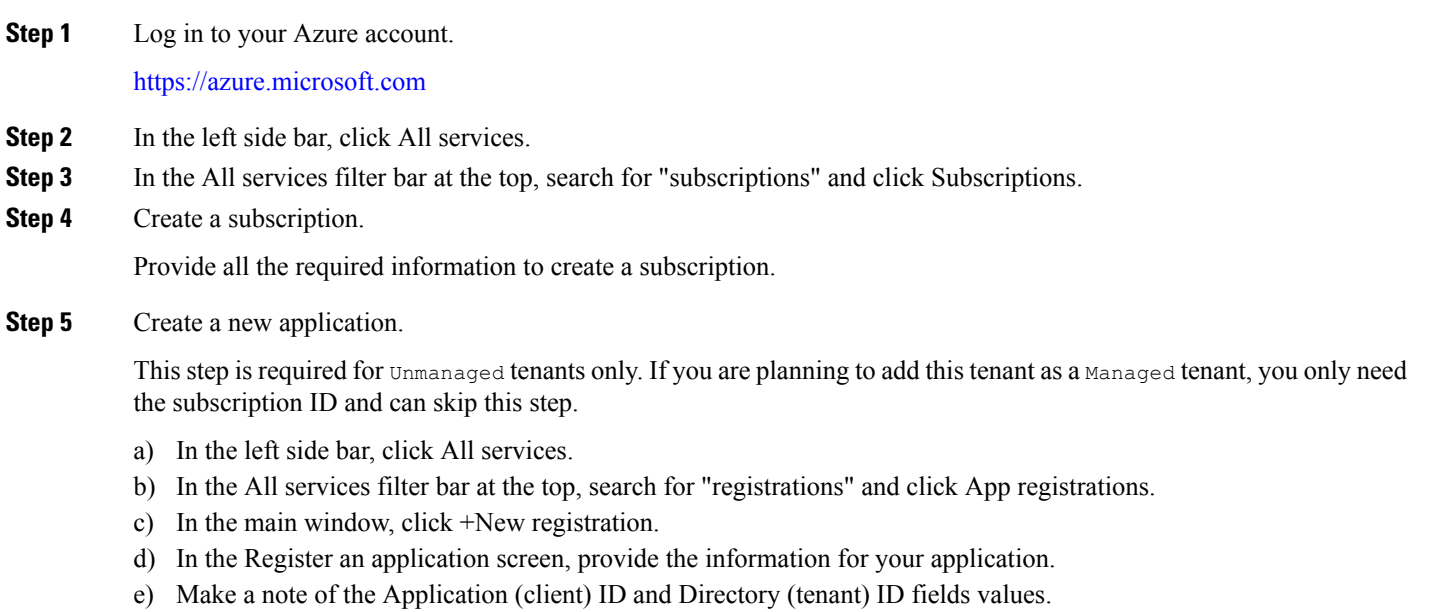

f) Click the Certificates  $\&$  secrets, then click +New client secret.

Provide the secret's description and duration.

Once the secret is created, note the value.

**Note** The secret's value is only viewable immediately after you create it.

### **Cloud Site CIDR Information**

Each VRF you define creates a VPC in Amazon Web Services or a VNET in Azure. CIDR is a cloud context profile configuration linked to the VRF and is broken up into one or more subnets used by your cloud endpoints. You will need to provide the CIDR and subnet information when you configure VRF.

Keep in mind that while you can define one or more subnets within a CIDR in AWS, you would need to define at least 2 subnets in Azure. This is because when you create subnets in Azure, one subnet is always used as a gateway subnet, so you would need an additional subnet for the endpoints.

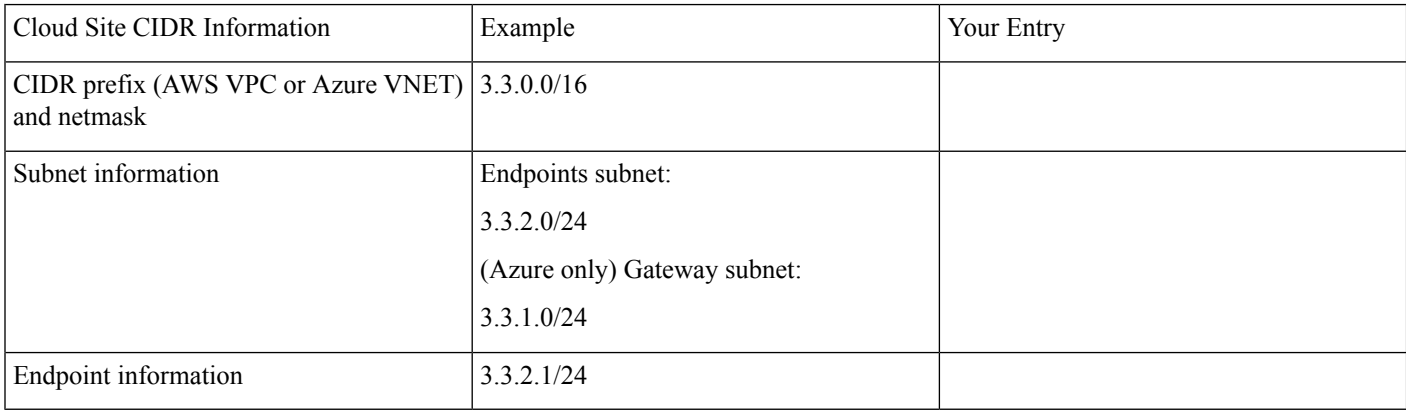

In AWS, subnets are linked to availability zones (AZ) and you will need one subnet per availability zone.

### <span id="page-7-1"></span>**APIC Bridge Domain Information**

You will need to provide bridge domain (BD) information when creating an EPG that contains on-premises endpoints. If you are configuring cloud-only deployments, you can skip this section.

<span id="page-7-0"></span>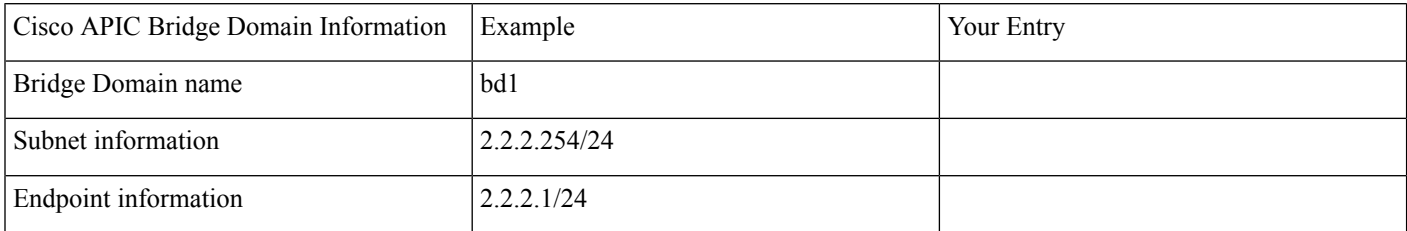

# **Creating a Tenant**

Use the following procedure to create a Tenant and associate it with your on-premises and cloud sites.

#### **Before you begin**

• You must have AWS account or Azure cloud services subscription active and available.

• If you are creating a brand new tenant for use with AWS, there is a one-to-one mapping between AWS user accounts and APIC tenants, so you must have a separate AWS user account created and ready to be used by the tenant. For more information, see Setting Up an AWS [Account](#page-5-0) and User, on page 6.

#### **Procedure**

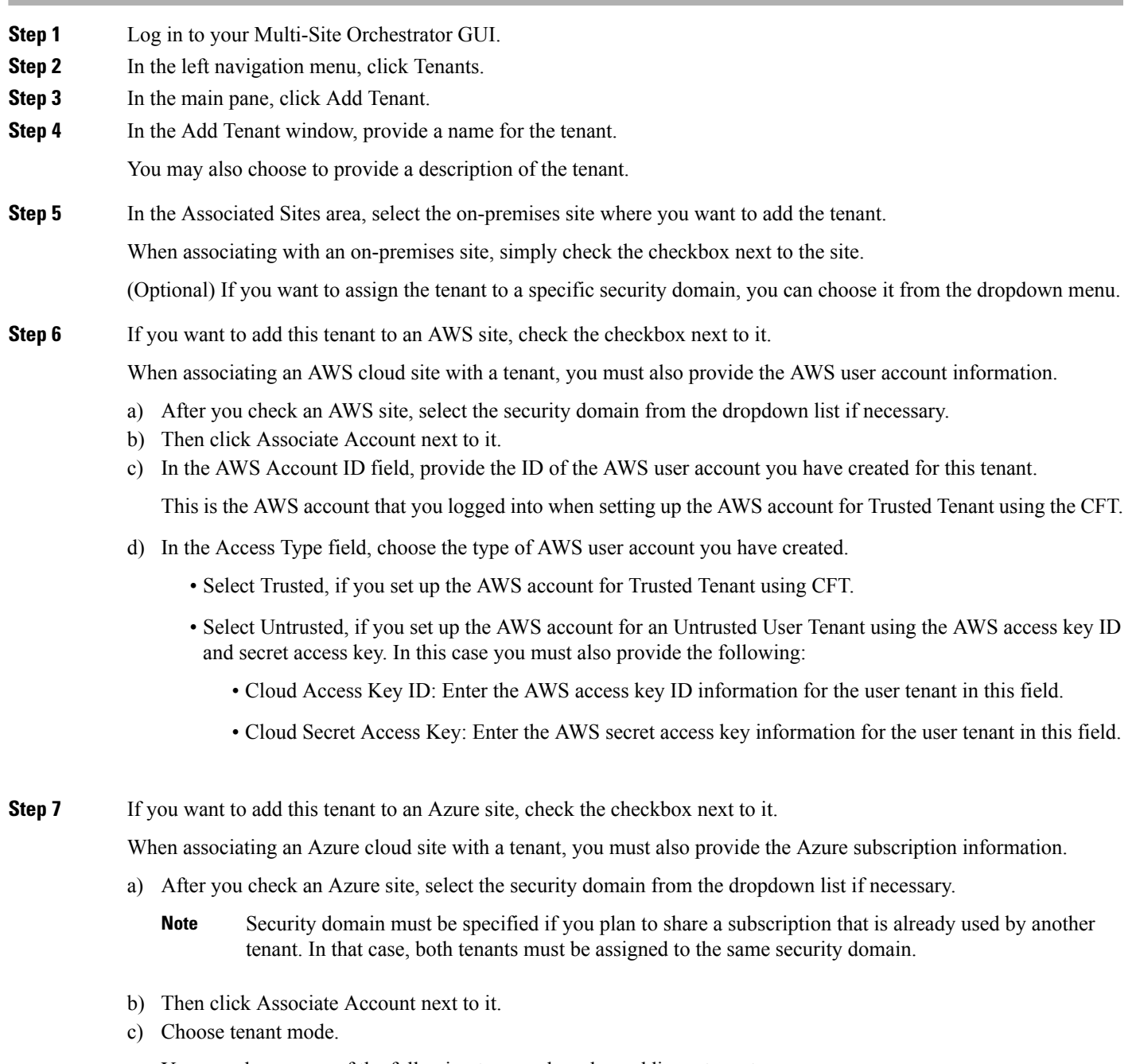

You can choose one of the following two modes when adding a tenant:

• Choose Mode: Select Shared, if you want to use an existing subscription that is shared with an existing tenant.

Unlike AWS user accounts, where there is always a one-to-one mapping between AWS accounts and Cloud APIC tenants, Azure allows you to create multiple tenants using the same subscription.

If you choose Select Shared, you can then select a subscription from the dropdown list and your new tenant will be associated with the same Azure subscription. Note that you must have a security domain configured for the tenants that share the subscription for it to show up in the dropdown list.

• Choose Mode: Create Own, if you want to associate the tenant with a new Azure subscription.

Then in the Azure Subscription ID field, provide the ID of the Azure subscription.

You can obtain the subscription ID by logging into your Azure account and navigating to Home  $>$  Subscriptions. Keep in mind, you must use the Subscription ID and not Subscription Name as listed in the Azure portal.

- d) In the Access Type field, choose the access type between the Cloud APIC VM and the tenant.
	- Select Managed Identity, to allow the Cloud APIC VM to manage the cloud resources.
	- Select Unmanaged Identity, to manage the cloud resources via a specific application. In this case you must also provide the application's credentials to the Cloud APIC:
		- Application ID: Enter the application ID for the Azure application. This ID is listed in Home > App registrations > <application-name> > Application (client) ID field in the Azure portal.
		- Client Secret: Enter the application secret. You can create a secret under Home > App registrations >  $\langle$ application-name $\rangle$  > Certificates & secrets > New client secret.
		- Azure Active Directory ID: Enter the application directory ID for the Azure application. This ID is listed in Home  $>$  App registrations  $>$  <application-name $>$ , in the Directory (tenant) ID field.
- **Step 8** In the Associated Users area, select which users have access to the tenant
- **Step 9** (Optional) Enable consistency checker.

You may choose to enable scheduled consistency checker for this tenant. Additional information about consistency check is available in the Cisco ACI Multi-Site Configuration Guide.

**Note** Consistency checker is available only for on-premises fabrics.

- **Step 10** Click Save to add the tenant.
- **Step 11** Verify that the tenant was successfully pushed to the on-premises APIC site:
	- a) Log into your on-premises APIC site.
	- b) On the menu bar, choose Tenants > All Tenants.
	- c) In the main pane, verify that the tenant you created in the previous step is displayed in the on-premises APIC site.
- **Step 12** Verify that the tenant was successfully pushed to the Cloud APIC site:
	- a) Log into your Cloud APIC site.
	- b) On the main Cloud APIC page, under Application Management, click Tenants.
	- c) Verify that the tenant that you just created through the ACI Multi-Site Orchestrator in the previous step is displayed in the Cloud APIC site.

You may need to click the Refresh button at the top right corner of the screen before your new tenant is displayed.

# <span id="page-10-0"></span>**Creating a Schema and Templates**

Use the following procedure to create a new schema for the Cloud APIC site. For this use-case example, we will configure a single schema and three templates:

- The first template for the VRF that will be stretched between the on-premises ACI site and the cloud site. The VRF, contract (c1), and relevant site local properties will be created in the first template.
- The second template for the on-premises BD and EPG, where the BD will be associated with the VRF created in the first template. A BD, EPG (epg1) will be created specifically for the on-premises site in the second template, along with the relevant site local properties.
- The third template for the cloud site EPG, where the EPG will be associated with the VRF created in the first template. The cloud EPG (epg2) will be created specifically for the cloud site in the third template, along with the relevant site local properties.

#### **Procedure**

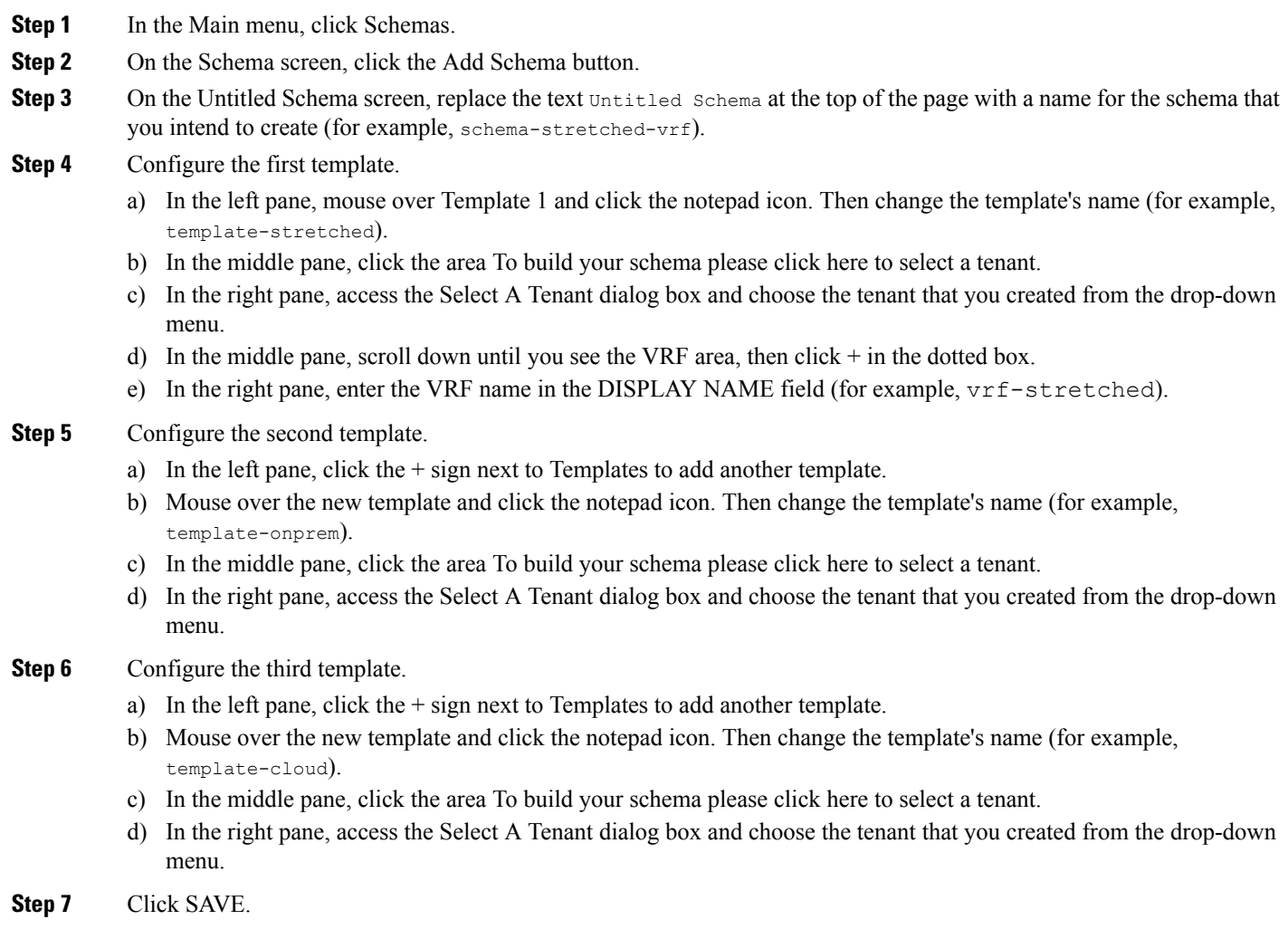

# <span id="page-11-0"></span>**Associating Templates with Sites**

Use the following procedure to associate the templates with the appropriate sites.

#### **Procedure**

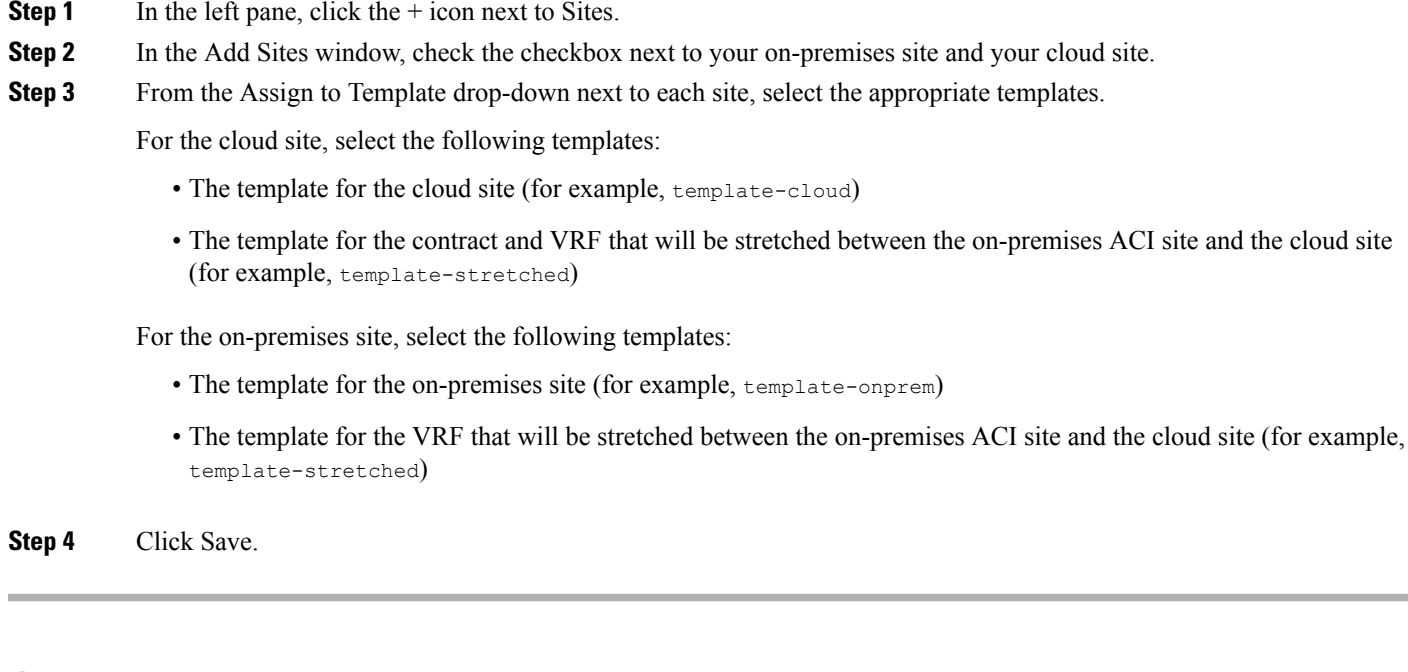

<span id="page-11-1"></span>**Creating a VRF**

This section describes how to create a VRF. The VRF will be stretched between the on-premises and cloud sites along with the EPG you will create later.

#### **Procedure**

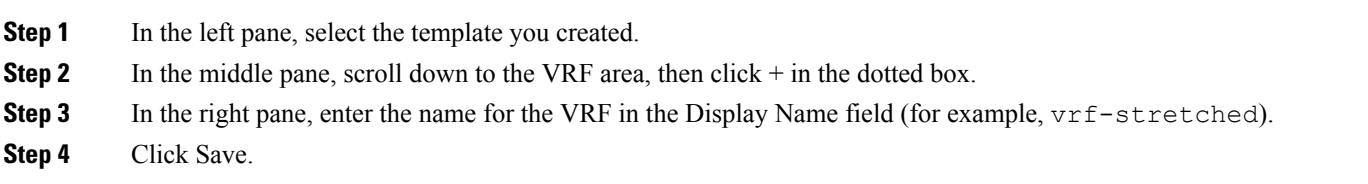

## **Creating Bridge Domains**

After you created the stretched VRF, you create the bridge domain (BD) and associate it with the VRF.

#### **Procedure**

**Step 1** Select the on-premises template.

**Step 2** In the middle pane, scroll down to the Bridge Domain area, then click + in the dotted box to add a BD.

**Step 3** In the right pane, enter a name for the bridge domain in the Display Name field (for example, bd1).

**Step 4** In the right pane, in the Virtual Routing & Forwarding field select the VRF you created, for example vrf-stretched.

**Step 5** In the right pane, scroll down to Subnets and click +Subnet to add a subnet.

In the Add Subnet dialog:

a) Enter the gateway IP address and the netmask.

Specify the subnet information that you have prepared in APIC Bridge Domain [Information,](#page-7-1) on page 8.

b) Set the Scope to Advertised Externally.

The scope must be set to advertise externally to exchange the prefix information between the on-premises and cloud sites.

c) Click Save to add the subnet.

**Step 6** Click Save.

### **Configuring Cloud Region and CIDR**

After you add a cloud site to your schema, you can associate a CIDR with the cloud VRF.

#### **Procedure**

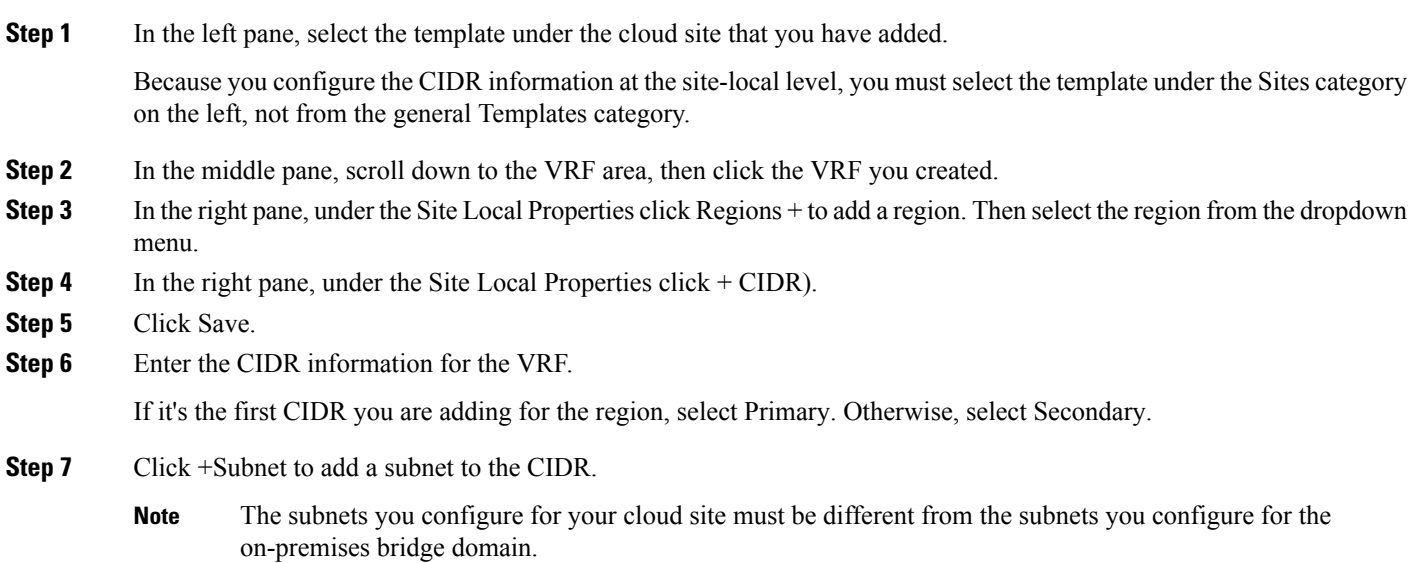

If you are configuring this for an AWS cloud, you can provide one or more subnets. In addition, if you have configured more than one availability zone for your AWS site, you must add one subnet per availability zone.

If you are configuring this for an Azure cloud, you must provide at least two different subnets. In this case, you will also have to designate one of the subnets to be used as the gateway subnet while the other subnets can be used for the cloud endpoints.

**Step 8** Click SAVE.

## <span id="page-13-0"></span>**Creating Application Profile and On-Premises EPG**

This section describes how to create an Application Profile and a cloud EPG.

#### **Procedure**

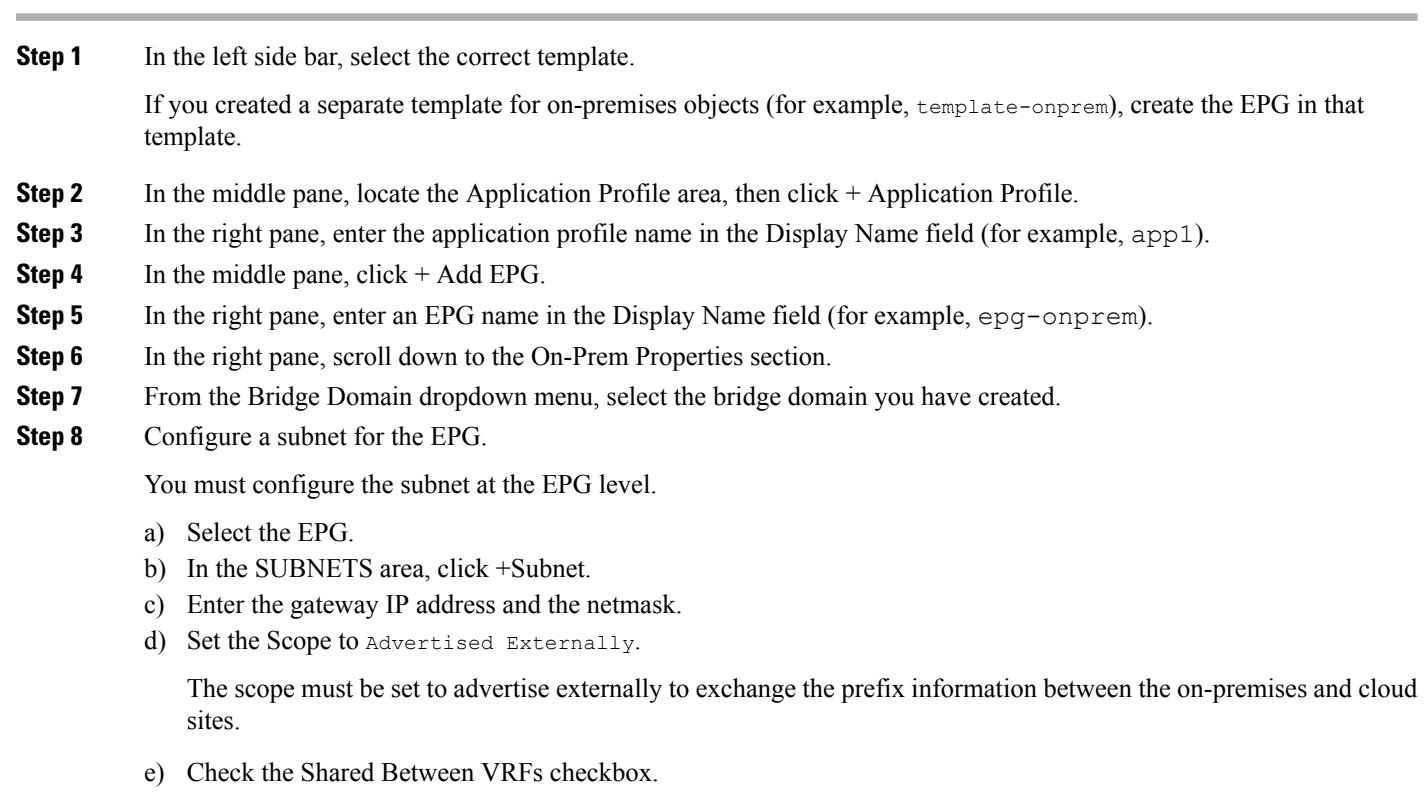

You must enable this option because you are configuring shared services between different VRFs.

f) Click SAVE to add the subnet.

### **On-Premises Endpoints**

Multi-Site Orchestrator allows you to provision assignment of endpoints to physical (static port configuration) or virtual (VMM) domains. This section provides an example of how to assign endpoints to an EPG based on a VMM domain (VMware). It is assumed that you have the VMM domain already set up and configured in you on-premises site.

#### **Procedure**

**Step 1** In the left sidebar, under Templates, select the template that contains your EPG. If you created a separate templates for on-premises, cloud, or stretched objects, make sure to select the template that contains your on-premises EPG, for example template-onprem. **Step 2** In the middle pane, click the EPG. **Step 3** In the right pane, under the Site Local Properties heading, in the Domains area, click + Domain. **Step 4** Enter the necessary information in the Add Domain form: • In the Domain Association Type field, choose a type. For example, you might select VMM for the domain association type. • In the Domain Profile field, choose the profile for the on-premises domain that you want to use, using domain profile selections that are based on the domain association type that you entered in the previous step. For example, you might select a domain profile that was created based on VMware vDS, with a name such as OnPrem-vDS. • In the Deployment Immediacy field, choose On Demand. • In the Resolution Immediacy field, choose On Demand. Click Save.

# <span id="page-14-0"></span>**Creating Application Profile and Cloud EPG**

This section describes how to create an Application Profile and a cloud EPG.

#### **Procedure**

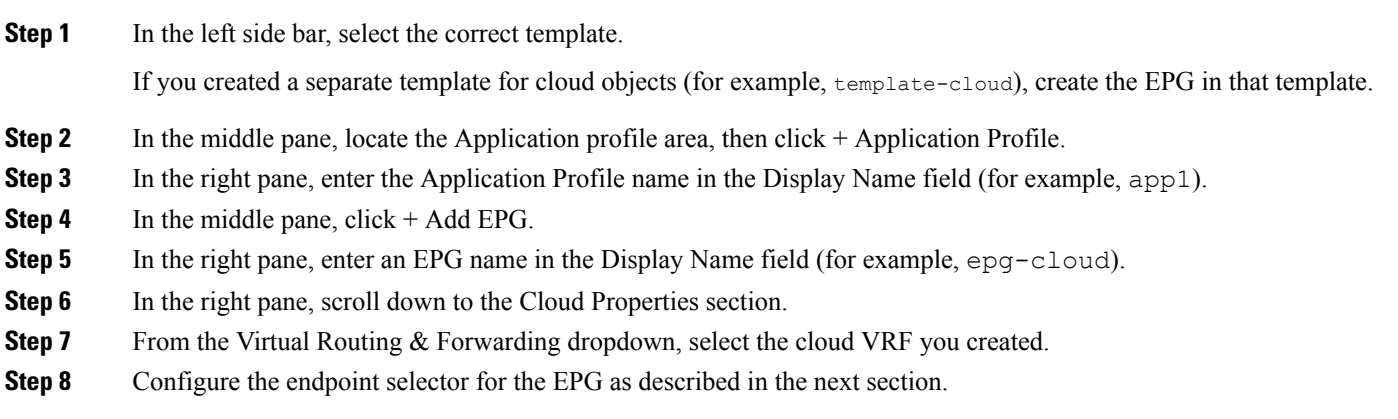

## **Adding Cloud Endpoint Selector**

On the Cloud APIC, a cloud EPG is a collection of endpoints that share the same security policy. Cloud EPGs can have endpoints in one or more subnets and are tied to a CIDR.

You define the endpoints for a cloud EPG using an object called endpoint selector. The endpoint selector is essentially a set of rules run against the cloud instances assigned to either AWS VPC or Azure VNET managed by the Cloud APIC. Any endpoint selector rules that match endpoint instances will assign that endpoint to the Cloud EPG.

Unlike the traditional on-premises ACI fabrics where endpoints can only belong to a single EPG at any one time, it is possible to configure endpoint selectors to match multiple Cloud EPGs. This in turn would cause the same instance to belong to multiple Cloud EPGs. However, we recommend configuring endpoint selectors in such a way that each endpoint matches only a single EPG.

Configuring actual endpoints is described in the following two sections:

**Step 1** In the Multi-Site Orchestrator, select the EPG.

- Configuring endpoints in an AWS cloud site, see [Endpoints](#page-16-0) in AWS Cloud, on page 17
- Configuring endpoints in an Azure cloud site, see [Endpoints](#page-17-1) in Azure Cloud, on page 18

#### **Procedure**

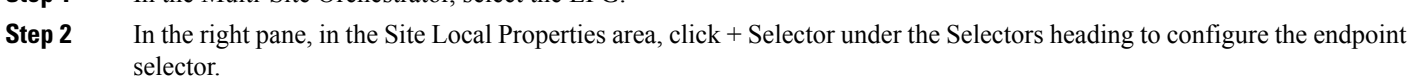

If you plan to stretch this EPG, you can also choose to add the endpoint selector at the template level instead.

**Step 3** In the Add New End Point Selector form, enter a name in the End Point Selector Name field, based on the classification that you use for this endpoint selector.

For example, for an endpoint selector with the IP Subnet classification, you might use a name such as IP-Subnet-EPSelector.

**Step 4** Click + Expression, then use the three fields to configure the endpoint selector based on how you want to classify the endpoints in the cloud:

The Type field determines the expression that you want to use for the endpoint selector:

- Choose IP Address if you want to use an individual IP address or a subnet for the endpoint selector.
	- If the endpoints are Azure scale sets and the selector isIPbased, the selector must exactly match the subnet where the scale set is placed. For example, if you configured 10.1.0.0/16 CIDR, 10.1.0.0/24 subnet, and the scale set is in this subnet, then the IP selection must match 10.1.0.0/24 exactly and not a wider mask such as 10.1.0.1/32. **Note**
- Choose Region if you want to use the cloud region for the endpoint selector, then choose the specific region that you want use.

When you select Region for the endpoint selector, every instance within the tenant that is brought up in that region will be assigned to this cloud EPG.

• Choose Zone if you want to use the Amazon Web Services availability zone for the endpoint selector, then choose the specific zone that you want use.

When you select  $z_{one}$  for the endpoint selector, every instance within the tenant that is brought up in that zone will be assigned to this cloud EPG.

**Note** This selector type is supported only for AWS cloud sites.

• Choose Custom tags or labels if you want to create a custom tag or label for the endpoint selector. Start typing to enter the custom tag or label, then click Create on the new field to create a new custom tab or label.

The Operator field determines the relation between the type and its value:

- Equals: Used when you have a single value in the Value field.
- Not Equals: Used when you have a single value in the Value field.
- In: Used when you have multiple comma-separated values in the Value field.
- Not In: Used when you have multiple comma-separated values in the Value field.
- Has Key: Used if the expression contains only a key.
- Does Not Have Key: Used if the expression contains only a key.

The Value field determines the collection of endpoints that you want to use for the endpoint selector, based on the choices that you made for the two previous fields. This can be a single IP address, a subnet, AWS region or zone, or a custom tag value.

For this use case, you will be assigning endpoints based on IP subnets, so you will configure the endpoint selector using the following example values:

- Type: IP Address
- Operator: Equals
- Value: 3.3.1.0/24

**Step 5** Click the checkmark next to the new endpoint selector.

<span id="page-16-0"></span>**Step 6** Click Save in the Add New End Point Selector form.

### **Endpoints in AWS Cloud**

This task describes how to create an AWS cloud endpoint (VM) with appropriate endpoint selector information that you defined when creating the cloud EPG in the Multi-Site Orchestrator.

#### **Procedure**

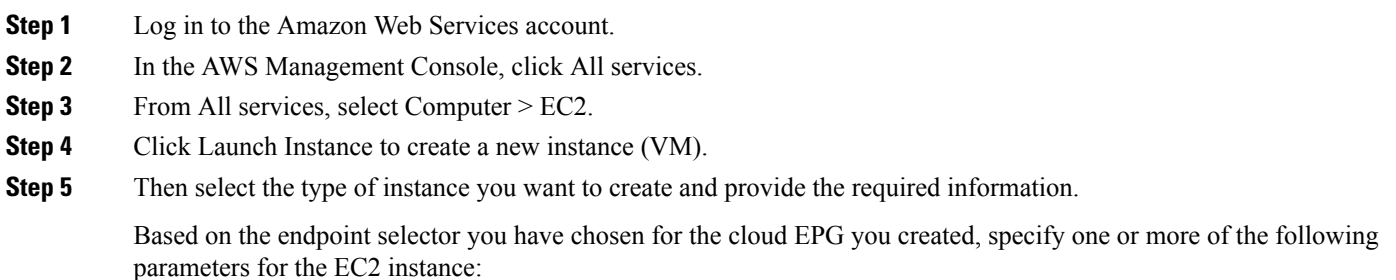

- If you plan on assigning endpoints based on an IP subnet, use the CIDR and subnet information you have specified in the endpoint selector.
- If you plan on assigning endpoints based on an Amazon Web Services region or zone, configure an appropriate Availability Zone for each instance.

For example, you would use us-west-1 for AWS region or us-west-1a for an availability zone.

• If you are assigning endpoints based on a custom tag or label, select the Tags tab and click Add/Edit Tags to create a new tag.

Then enter the same value you chose in the Value field of the endpointer selector.

### <span id="page-17-1"></span>**Endpoints in Azure Cloud**

This task describes how to create an Azure cloud endpoint (VM) with appropriate endpoint selector information that you defined when creating the cloud EPG in the Multi-Site Orchestrator.

#### **Procedure**

- **Step 1** Log in to the Azure account.
- **Step 2** Navigate to Home > All services > Virtual Machines.
- **Step 3** Click +Add to create a new virtual machine.
- **Step 4** In the Create a virtual machine screen, provide the appropriate information based on the endpoint selector you created.

Provide all the required information, such as virtual machine name, size, administrator account, etc.

In the Subscription dropdown, select the subscription where you created your tenant.

If you are assigning endpoints based on an IP subnet, choose the subnet created by the Multi-Site Orchestrator.

If you plan on assigning endpoints based on a custom tag or label, choose a VM, then click the Tags tab on the left. Use an existing tag in this area, or click Add/Edit Tags to create a new one. You will use the entry in the Value field for this tag for the custom tag or label for the endpoint selector.

# <span id="page-17-0"></span>**Creating a Filter and Contract**

This section describes how to create the contract you will use to allow communication between the on-premises EPG and cloud EPG within the shared (stretched) VRF.

#### **Procedure**

**Step 1** In the left pane, select the template where you will create the contract and filter.

Since you created multiple templates for this use case, select the same template where you create the stretched VRF, for example template-stretched.

- **Step 2** In the middle pane, scroll down until you see the Filter area, then click  $+$  in the dotted box.
- **Step 3** In the right pane, enter a name for the filter in the Display Name field.

For example, filter-https

**Step 4** Click + Entry to provide information for your schema filter on the Add Entry display:

The Add Entry window appears.

- a) Enter a name for the schema filter entry in the Name field.
- b) (Optional) Enter a description for the filter in the Description field.
- c) Enter the details as appropriate to filter EPG communication.

For example, to add an entry allowing HTTPS traffic through a filter, choose:

- Ethertype: ip
- IP Protocol: tcp
- Destination Port Range From: 443

Destination Port Range To: 443

- d) Click SAVE.
- **Step 5** In the middle pane, scroll down until you see the Contract area, then click  $+$  in the dotted box.
- **Step 6** In the right pane, enter a name for the contract in the Display Name field (for example, contract-stretched-vrf).
- **Step 7** In the Scope area, leave the selection at VRF.
- **Step 8** In the Filter Chain area, click + Filter.

In the Add Filter Chain screen.

- a) In the Name field, select the filter that you created earlier in this procedure.
- b) Click Save.

# <span id="page-18-0"></span>**Assigning the Contract to EPGs**

This section describes how to add the contract between the cloud EPG and on-premises EPG.

#### **Procedure**

- **Step 1** Add the contract to the on-premises EPG.
	- a) Select the on-premises template, for example template-onprem.
	- b) In the middle pane, select the EPG you created.
	- c) In the right pane, scroll down to the Common Properties area and click +Contract.
	- d) In the Add Contract window that opens, select the contract you created (for example, contract-stretched-vrf and it's type.

The type of the contract depends on your scenario, for example if the cloud EPG will be providing a service, select consumer type for your on-premises EPG

- e) Click Save.
- **Step 2** Add the contract to the cloud EPG.
	- a) Select the cloud template, for example template-cloud.
	- b) In the middle pane, select the cloud EPG you created.
	- c) In the right pane, scroll down to the Common Properties area and click +Contract.
	- d) In the Add Contract window that opens, select the same contract (for example, contract-stretched-vrf and it's type.

The type of the contract depends on your scenario, for example if the cloud EPG will be providing a service, select provider type for your here.

# <span id="page-19-0"></span>**Deploying to Sites**

Once you have completed all of the other configuration tasks, deploy the templates you have configured to the sites.

#### **Procedure**

**Step 1** Click on the Deploy to Sites button at the top right corner of the screen to deploy the templates to the sites. Confirmation window will appear.

<span id="page-19-1"></span>**Step 2** Confirm the deployment.

The confirmation window lists the changes that will be made for each site. After you confirm the deployment, you should see a message saying Successfully Deployed.

# **Verifying the Stretched VRF Configuration**

#### **Procedure**

**Step 1** In the on-premises APIC site: Verify that the configurations were deployed successfully on your on-premises APIC site: If you are configuring a cloud-only deployment, skip this step.

- a) Choose the tenant that you created in [Creating](#page-7-0) a Tenant, on page 8.
- b) Expand Networking > Bridge Domains > *bridge-domain* > Subnets.
- c) Verify that you see the subnet that you defined earlier under your bridge domain.
- d) Verify that Advertised Externally is displayed under the Scope column for this subnet.
- **Step 2** SSH into the cloud CSR router and verify that the VRF pushed from ACI Multi-Site Orchestrator is deployed in the cloud CSR.
	- In the current Cloud APIC workflow, a VRF will not be configured on the Cisco CSR 1000V until the corresponding VPC is created in the cloud site. **Note**

router# **show vrf**

Output similar to the following should appear:

Name Default RD Protocols Interfaces<br>t1:v1 12345:1234567 ipv4 BD1 t1:v1 12345:1234567 ipv4 BD1  $T114$ Tu5

- **Step 3** In the Cloud APIC site: Verify that the Cloud APIC has the VRF and contract that you configured:
	- a) On the main Cloud APIC page, under Application Management, click VRFs.
	- b) Verify that the VRF that you created earlier in the ACI Multi-Site Orchestrator is displayed.
	- c) On the main Cloud APIC page, under Application Management, click Contracts.
	- d) Verify that the contract that you created earlier in the ACI Multi-Site Orchestrator is displayed.
	- e) In the same row as the contract, click on the number under the Filters column to verify that the filter was configured for the contract.

# <span id="page-20-0"></span>**Trademarks**

THE SPECIFICATIONS AND INFORMATION REGARDING THE PRODUCTS REFERENCED IN THIS DOCUMENTATION ARE SUBJECT TO CHANGE WITHOUT NOTICE. EXCEPT AS MAY OTHERWISE BE AGREED BY CISCO IN WRITING, ALL STATEMENTS, INFORMATION, AND RECOMMENDATIONS IN THIS DOCUMENTATION ARE PRESENTED WITHOUT WARRANTY OF ANY KIND, EXPRESS OR IMPLIED.

The Cisco End User License Agreement and any supplemental license terms govern your use of any Cisco software, including this product documentation, and are located at: [http://www.cisco.com/go/softwareterms.](http://www.cisco.com/go/softwareterms)Cisco product warranty information is available at [http://www.cisco.com/go/warranty.](http://www.cisco.com/go/warranty) US Federal Communications Commission Notices are found here [http://www.cisco.com/c/en/us/products/us-fcc-notice.html.](http://www.cisco.com/c/en/us/products/us-fcc-notice.html)

IN NO EVENT SHALL CISCO OR ITS SUPPLIERS BE LIABLE FOR ANY INDIRECT, SPECIAL, CONSEQUENTIAL, OR INCIDENTAL DAMAGES, INCLUDING, WITHOUT LIMITATION, LOST PROFITS OR LOSS OR DAMAGE TO DATA ARISING OUT OF THE USE OR INABILITY TO USE THIS MANUAL, EVEN IF CISCO OR ITS SUPPLIERS HAVE BEEN ADVISED OF THE POSSIBILITY OF SUCH DAMAGES.

Any products and features described herein as in development or available at a future date remain in varying stages of development and will be offered on a when-and if-available basis. Any such product or feature roadmaps are subject to change at the sole discretion of Cisco and Cisco will have no liability for delay in the delivery or failure to deliver any products or feature roadmap items that may be set forth in this document.

Any Internet Protocol (IP) addresses and phone numbers used in this document are not intended to be actual addresses and phone numbers. Any examples, command display output, network topology diagrams, and other figuresincluded in the document are shown for illustrative purposes only. Any use of actual IP addresses or phone numbers in illustrative content is unintentional and coincidental.

The documentation set for this product strives to use bias-free language. For the purposes of this documentation set, bias-free is defined as language that does not imply discrimination based on age, disability, gender, racial identity, ethnic identity, sexual orientation, socioeconomic status, and intersectionality. Exceptions may be present in the documentation due to language that is hardcoded in the user interfaces of the product software, language used based on RFP documentation, or language that is used by a referenced third-party product.

Cisco and the Cisco logo are trademarks or registered trademarks of Cisco and/or its affiliates in the U.S. and other countries. To view a list of Cisco trademarks, go to this URL: [www.cisco.com](https://www.cisco.com/c/en/us/about/legal/trademarks.html) go trademarks. Third-party trademarks mentioned are the property of their respective owners. The use of the word partner does not imply a partnership relationship between Cisco and any other company. (1721R)

© 2019–2022 Cisco Systems, Inc. All rights reserved.

aludu CISCO.

Cisco Systems, Inc. San Jose, CA 95134-1706 USA

**Americas Headquarters Asia Pacific Headquarters Europe Headquarters** CiscoSystems(USA)Pte.Ltd. Singapore

CiscoSystemsInternationalBV Amsterdam,TheNetherlands

Cisco has more than 200 offices worldwide. Addresses, phone numbers, and fax numbers are listed on the Cisco Website at www.cisco.com/go/offices.